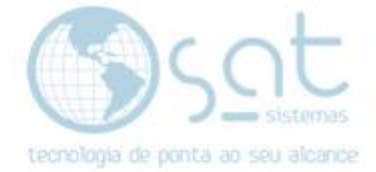

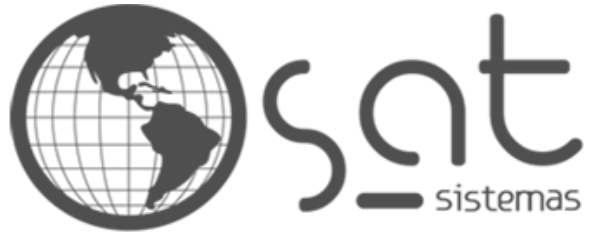

tecnologia de ponta ao seu alcance

# **DOCUMENTAÇÃO**

# INSERINDO O CAMPO CONTATOS

Como colocar informações de contato no rodapé da loja.

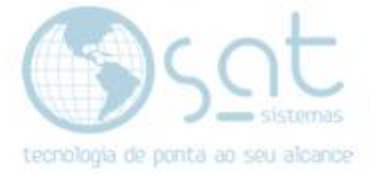

## **SUMÁRIO**

- 1. Colocando suas informações
	- I. Entrando no editor<br>II. Inserindo campo de
	- Inserindo campo de contatos
	- III. Excluindo o antigo

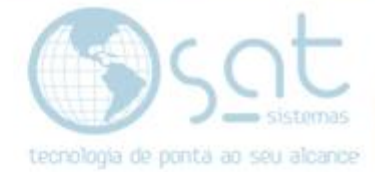

### **1.Colocando suas informações**

#### **I – ENTRANDO NO EDITOR**

Basta clicar em **aparência** no menu lateral.

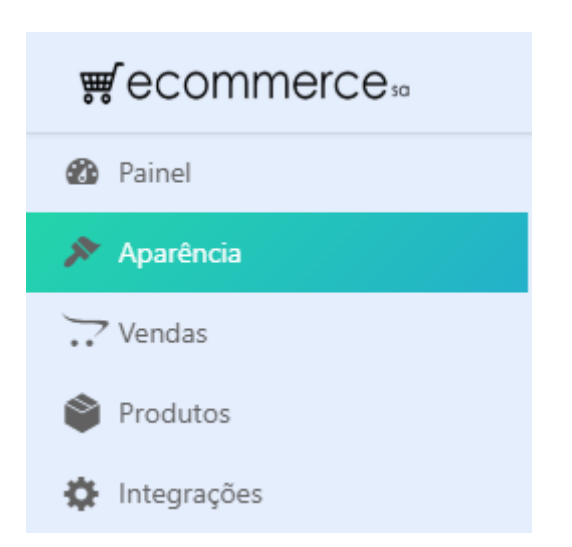

Você também pode acessar pelo sub-menu **personalizar**. Demais opções alteram outros detalhes do seu layout.

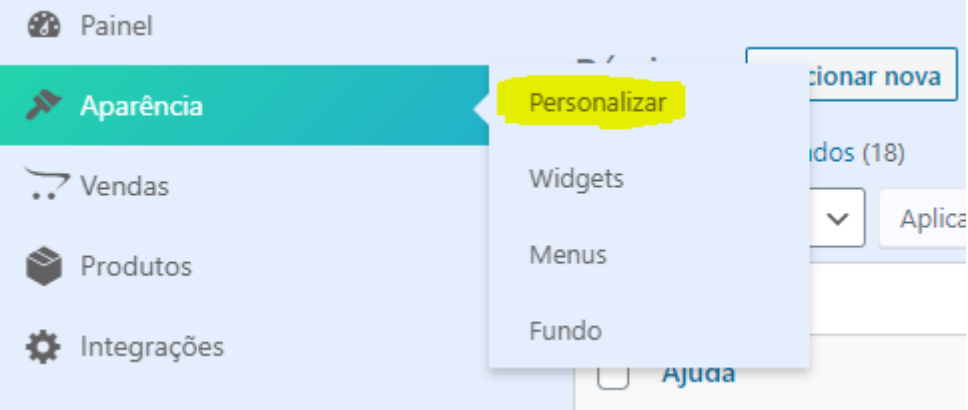

#### **II – INSERINDO CAMPO DE CONTATOS**

Com o editor aberto **passe o mouse sobre a área da logomarca** e **click em Rodapé um OU click no ícone de lapis OU segure shift** no teclado **e click na área da logomarca**.

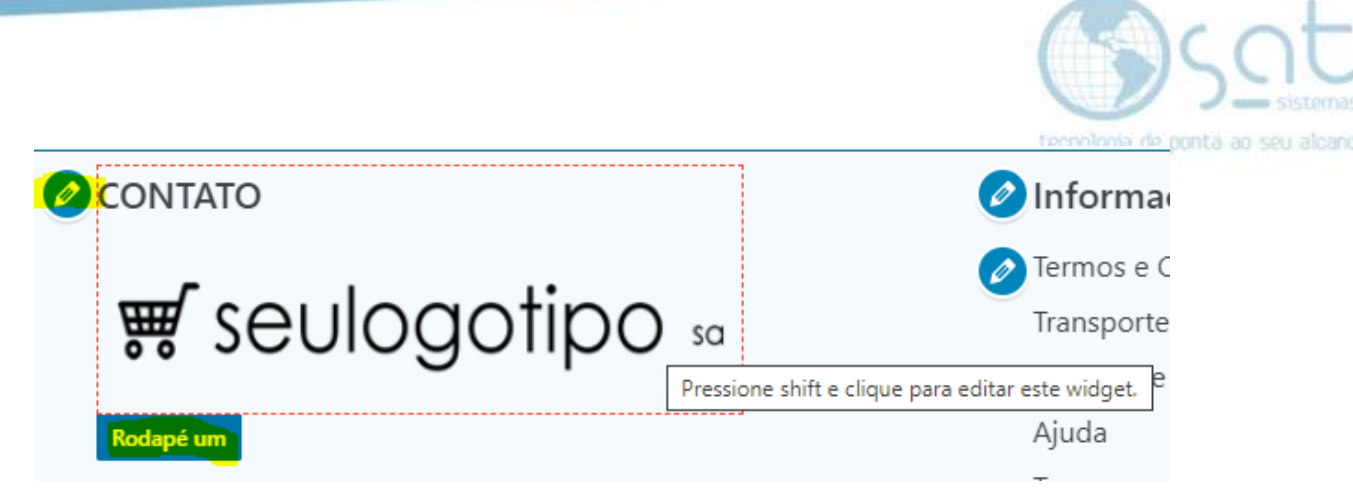

Apesar de estar com o título contato, esse campo e de imagens. Portando temos de clicar em **Adicionar um Widget** para colocar um campo de texto.

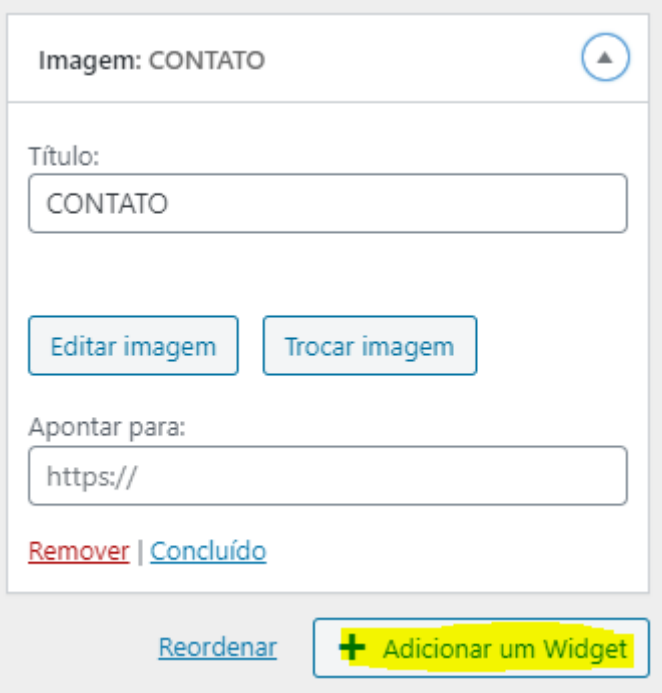

Na área de pesquisa **digite texto** e então **click em texto** para inserir o novo campo.

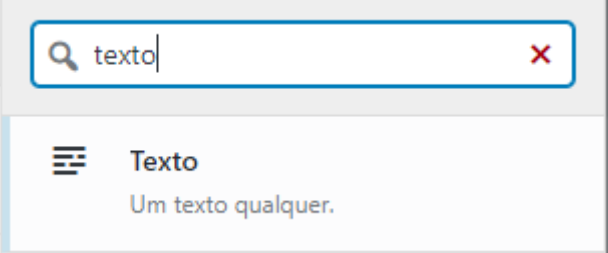

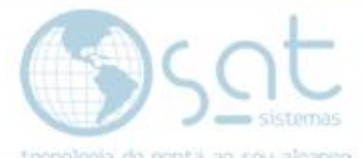

Agora **digite contato** ou o que preferir **na área de título**. Embaixo **digite as informações** que quer disponibilizar. Lembrando que **o campo texto não permite links**. Click em **concluído** para aplicar as mudanças.

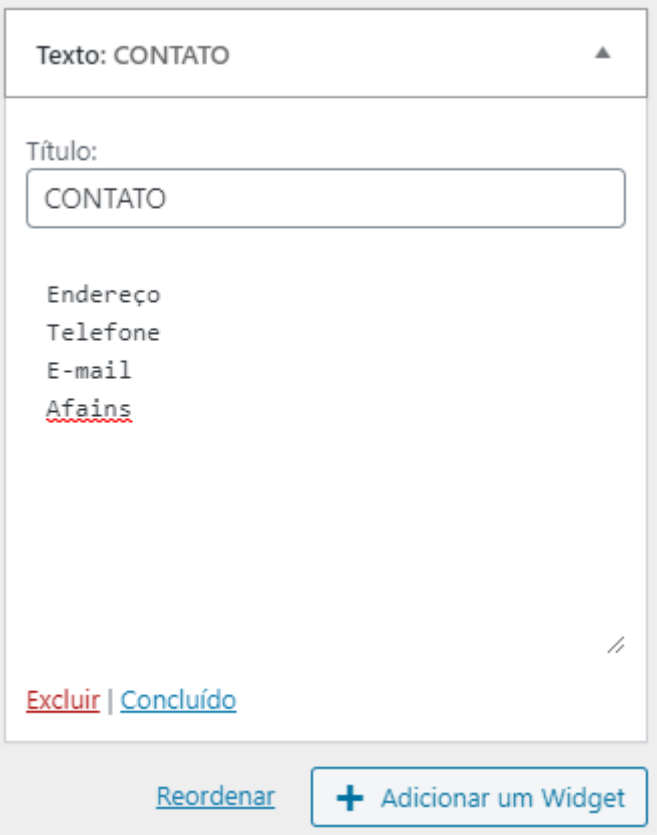

Feito isso click em **publicar**.

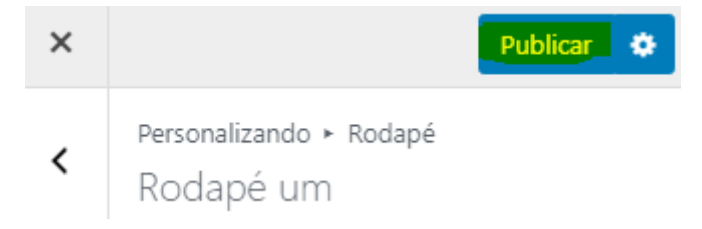

#### **III – EXCLUINDO O ANTIGO**

Se seguir esses passos o rodapé vai ficar assim. Você pode usar uma imagem pequena onde esta a logomarca e tentar equilibrar o rodapé ou simplesmente excluir o campo de imagem.

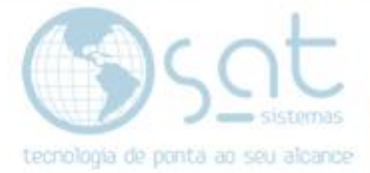

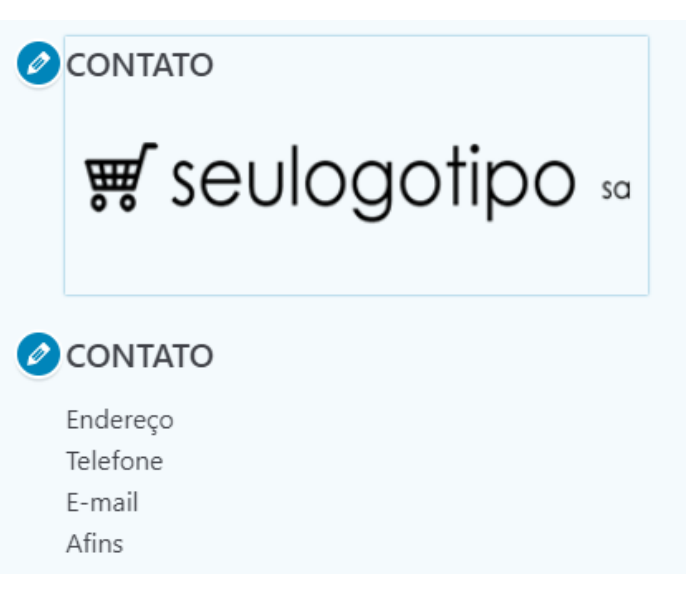

Para isso **passe o mouse sobre a área da logomarca** e **click em Rodapé um OU click no ícone de lapis OU segure shift** no teclado **e click na área da logomarca**.

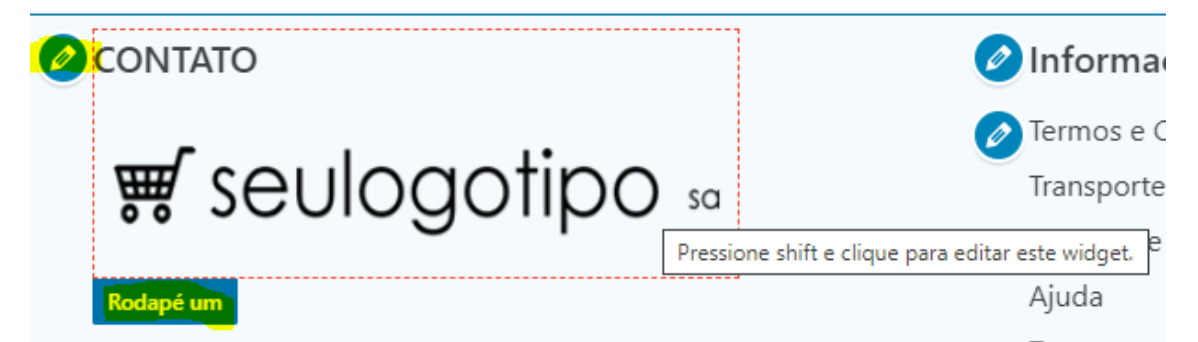

Agora basta clicar em **remover**.

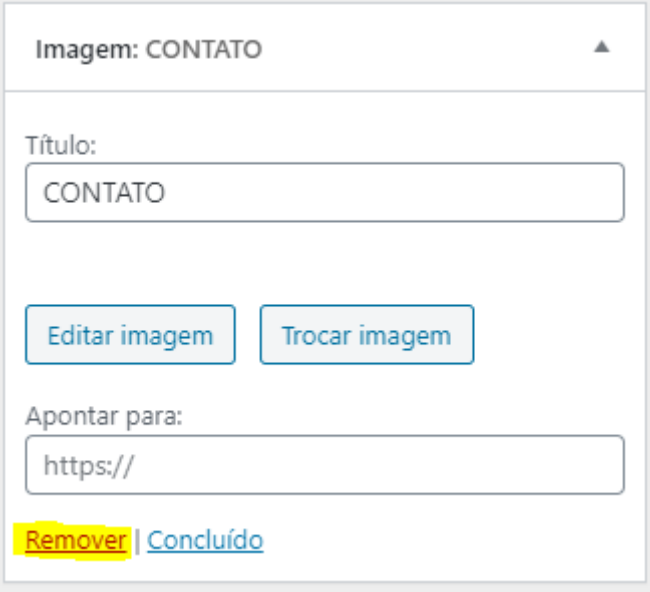

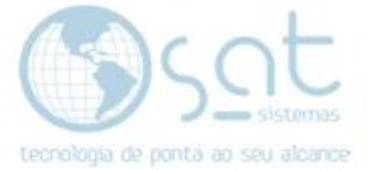

#### Feito isso click em **publicar**.

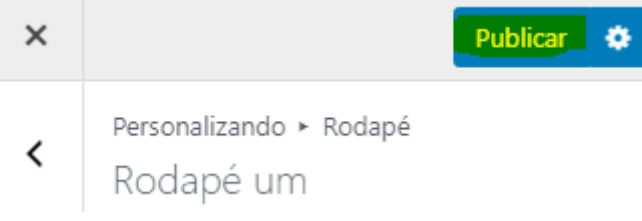

*Inserindo o Campo Contatos [31-07-2020]*

Página 7